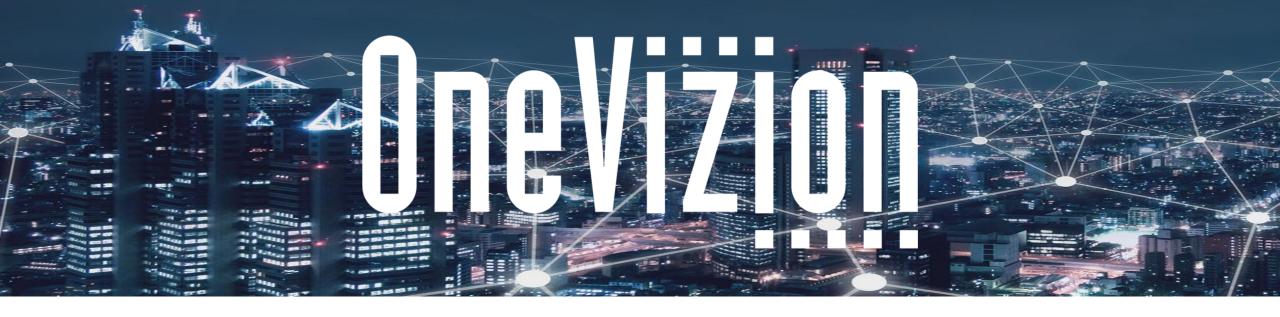

# **User Management Training Guide**

Copyright 2003-2023 OneVizion, Inc All Rights Reserved

## **Topics**

- Trackor Types
- User Overview
- User Settings
- User Trackor Browser
- Limited Access
- Notifications
- Security Roles
- Security Overrides
- Password Composition & Expiration
- Resetting Passwords
- Disabled & Superusers
- Language Choice
- Multifactor Authentication

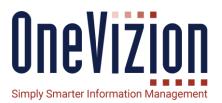

### **User Overview**

### Trackor Types

All permissions and credentials in OneVizion are associated to User entities.

Trackor Types can be created where the Trackor records are associated to Users.

"Is OneVizion User" Indicates whether this Trackor Type is a User Trackor Type. If this checkbox is selected, users can add additional fields connected to the Trackor Type so user information can be tracked.

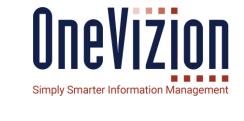

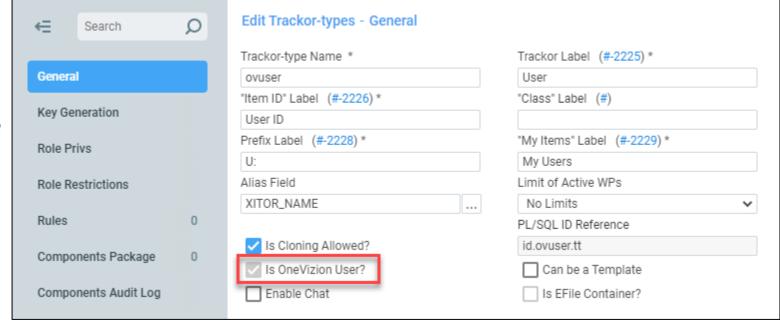

### **User Overview**

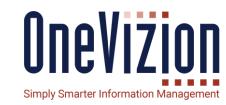

#### User Trackor Browser

Administrators should use the User Trackor Browser to create new Users.

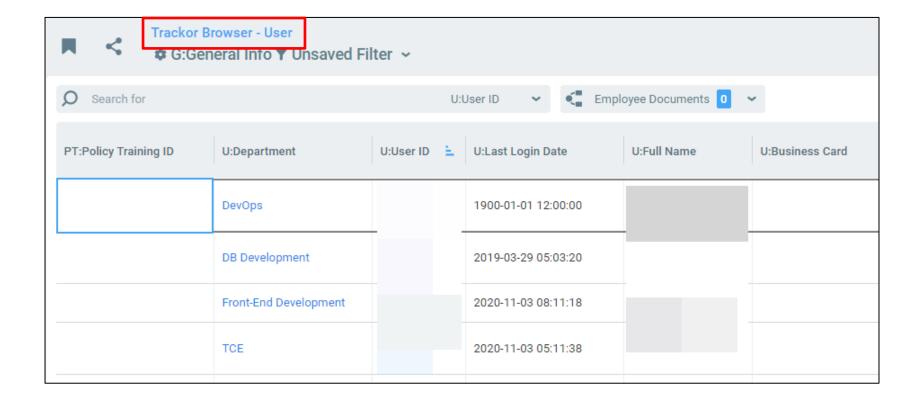

### **User Overview**

### Creating a new User

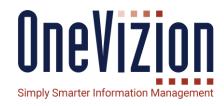

To add a User click the Add button. This will open the Add Users Applet to the General Info Tab. When the tab is completed, click Apply and additional Tabs will appear.

| JS:User Name                 |   | US:EMail           |   |
|------------------------------|---|--------------------|---|
| US:Password                  |   | US:Verify Password |   |
| US:Disabled                  |   | US:Superuser       |   |
| US:Created Date              |   | US:Disabled Date   | Ö |
| M:Market                     |   | US:Enabled Date    |   |
| V:Vendor Name                |   |                    |   |
| US:User ID                   |   |                    |   |
| US:First Name                |   | US:Last Name       |   |
| US:Full Name                 |   |                    |   |
| US:Security Roles            |   |                    |   |
| US:Last Login                |   | US:Reset Password  |   |
|                              |   |                    |   |
| US:User Notes                |   |                    |   |
| US:Internal or External User | ▼ | US:Sponsored By    |   |
| US:Title                     |   |                    |   |
| US:Phone - Mobile            |   |                    |   |
| US:Phone - Office            |   |                    |   |
| US:Address                   |   |                    |   |
| US:City                      |   |                    |   |
| US:State                     | * | US:Zip             |   |
| US:User Class                |   | US:Admin NC        |   |

| Field Name      | Field Description                                                                                                    |
|-----------------|----------------------------------------------------------------------------------------------------|
| User Name       | Contains the name the user will use to log into the OneVizion system. Administrators should establish a general naming convention to apply to all Users (e.g., first initial and last name).                                        |
| Email           | Contains the default email address for the User. This is the email address used most often by the User. This email address is used to provide a new password if the user forgets his password.                                      |
| Password        | Contains the User password. The requirements for a password (number of characters, special characters, numbers, etc.) are dependent on the company using OneVizion.                                                                 |
| Verify Password | Verifies the password.                                                                                                    |
| Disabled        | Indicates whether or not the user is able to access the OneVizion system. Selecting this checkbox does not remove the User record from the database, however, the User cannot access the OneVizion system until access is restored. |
| SuperUser       | Indicates whether or not the user is able to create new Users and change User privileges. By default, User privileges are restricted unless the user is designated as a SuperUser.                                                  |
| External Login  | Indicates whether or not the user is able to log in from an External website. I.e. OneVizion® supports web browser Single Sign-On utilizing Security Assertion Markup Language (SAML).                                              |
| Vendor ID       | Contains the vendor ID. If the Trackor Type is configured to automatically generate IDs, this field will contain a system-generated User ID and will be display only.                                                               |
| ID *            | Contains the User ID. If the Trackor Type is configured to automatically generate IDs, this field will contain a system-generated User ID and will be display only.                                                                 |
| First Name      | Contains the first name of the User.                                                                                                    |
| Middle Name     | Contains the middle name of the User.                                                                                                    |
| Last Name       | Contains the last name of the User.                                                                                                    |
| Telephone       | Contains the telephone number of the User.                                                                                                    |
| Reset Password  | When checked the User will be prompted to reset their password upon initial log in.                                                                                                    |

Refer to the Online Documentation for more details on setting up Users.

#### **Limited Access**

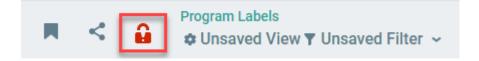

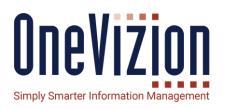

- System Parameter LimitedAccess
- When set to YES, only users with 'Read' permission for 'LIMITED\_ACCESS' security group, will be able to work in the system. Other logged in Users will be logged out forcibly and redirected to the login page with a warning message.
- If a user lacks the permissions for working in the limited access mode, they can't call the API.
  - The user can't switch to an account via "Login As" if the target account can't work in the limited access mode.
- All active super users will have the 'Read' privilege on the LIMITED\_ACCESS set. All users assigned to any existing Security Role that has 'Read' privilege for 'Default Privs'-> 'User & Security' will also have access to the system when Limited Access is enabled.

## **User Setting Form**

**User Settings** contains a number of useful options that allow users to customize their OneVizion<sup>®</sup> Vizion Platform experience. These settings are specific to each user and will not affect anyone else in the system.

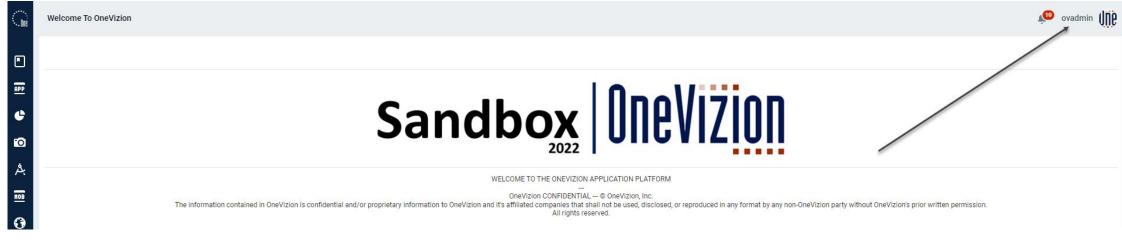

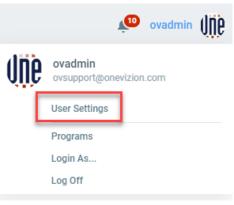

## **User Settings General Info tab**

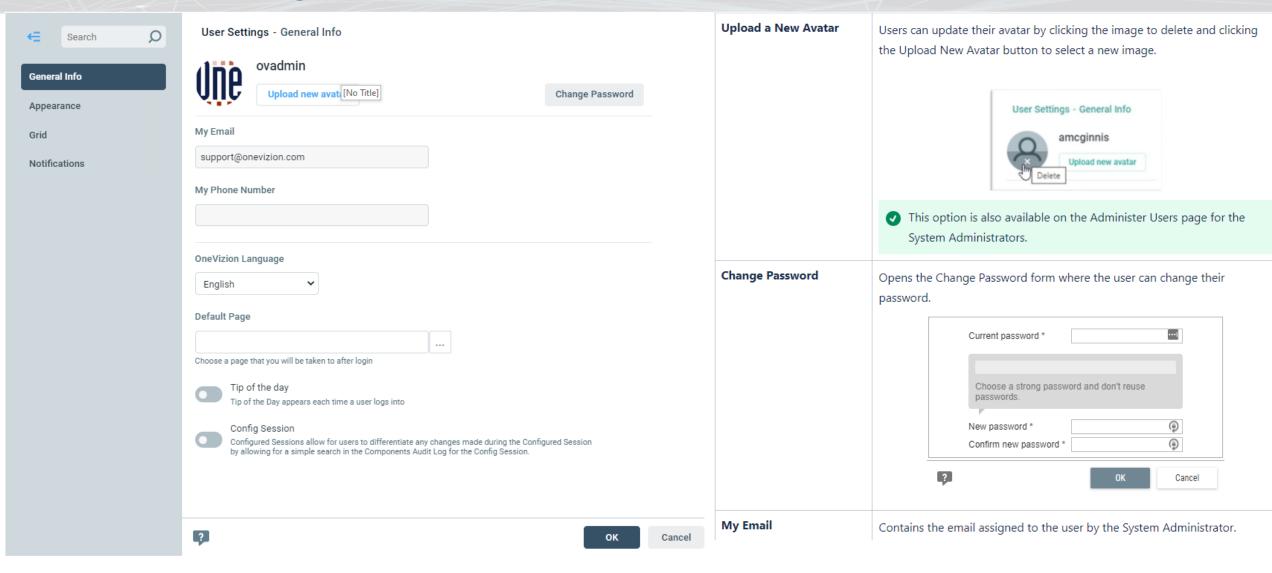

## **User Settings General Info tab**

#### My Phone Number

Phone Number is a new static field in user data that was added to the User Settings, Admin User, and User Trackor forms.

The field is available on the Admin Users and Trackor Browser pages, it supports both sorting and filtering (in the QS and in the Filter Options).

The Phone Number must be unique. If the entered number already belongs to a different user, the following message will be displayed:

A user with the "Phone Number" you entered already exists. Please enter a different number.

Phone number value can be imported with the external import function "pkg\_ext\_imp\_user.usersLoad". Expected column name is "PHONE\_NUMBER".

Two new rules will be added for value validation. They have the same logic but a different rule type:

- 1. The "User's Phone Number Validation (After Created)" rule checks the phone number value when adding a new user.
- 2. The "User's Phone Number Validation (After Updated)" rule checks the phone number value when editing an already existing user's data.
- The "Format" of the phone number is controlled in the Rules mentioned above.

#### **OneVizion Language**

Contains the languages (e.g., English, Label IDs, Label IDs with Text ) that are available to use, if the System Administrator has the system set up to use multiple languages.

#### **Config Session**

[No Title]

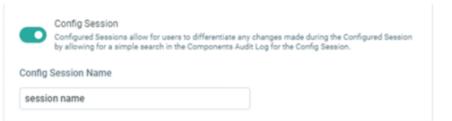

The Configured Session feature records any changes that users make to an entity (e.g., Rule, Import, Configured Field, etc.) under a specific session name that will then allow users to retrieve the activity from the Components Audit Log. To start using a Configured Session check the Config Session box in the User Settings Applet and give the Configured Session a name.

The Configured Session symbol

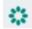

will appear beside the Application Menu selector. To see the name of the session hover over the Configured Session symbol.

## **User Settings Appearance tab**

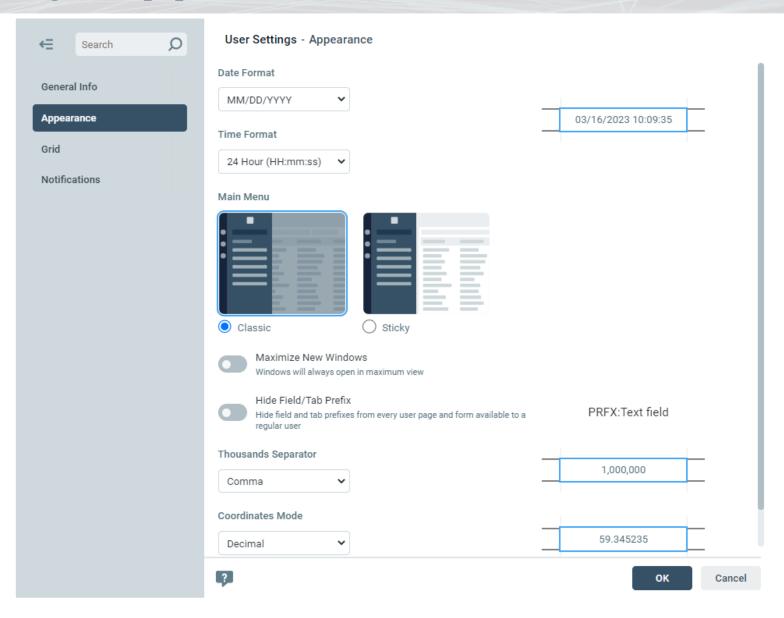

#### **Date Format**

Users can select the date format they want to use for entering and displaying dates in the system. This setting allows for compatibility with international date formats. Options available are:

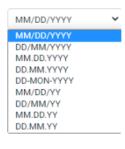

#### **Time Format**

Users can select the time format they want to use for entering and displaying time in the system. Options available are:

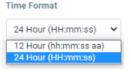

#### Main Menu

Users can choose whether to have the expanded Main Menu work with "Classic" or "Sticky" functionality. When **Classic** is enabled, the user will click the Main Menu icon to pen the expanded Main Menu; it will hide automatically. When **Sticky** is enabled, the Main Menu behavior will follow the following rules:

- The menu panel is opened by default when the user logs in. Page's content is fully visible and is not overlapped by the menu panel.
- 2. When the user clicks on a menu item or interacts with a page's content the menu remains open.
- 3. User can hide the menu panel by clicking the selected application's icon or the "<-" icon on the top of the page.

"UserDefaultMainMenuSticky" program parameter. Its value defines the setting for new users if it is not set.

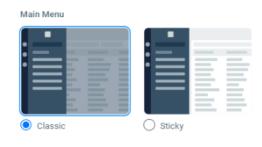

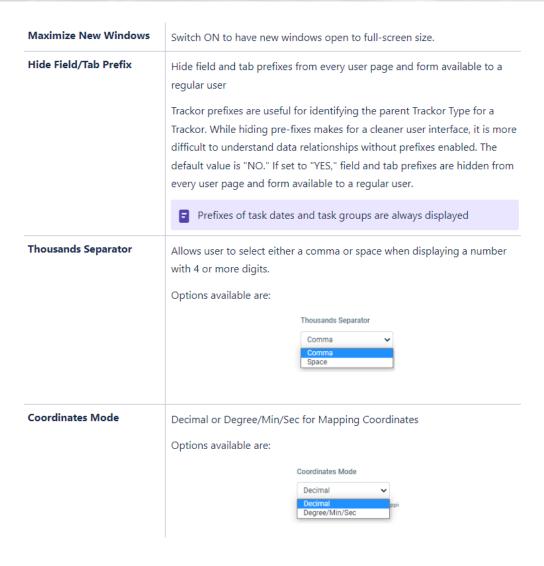

## **User Settings Grid tab**

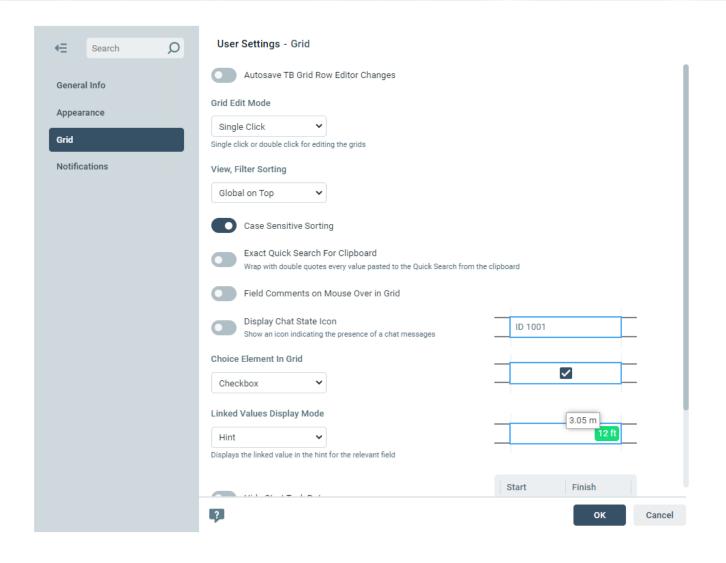

## **User Settings Grid tab**

| Autosave TB Grid Row<br>Editor Changes  |                                                                                                    |  |  |  |
|-----------------------------------------|----------------------------------------------------------------------------------------------------|--|--|--|
| Grid Edit Mode                          | Contains the option of selecting a single click or double click for editing the application grid.                                                                                                    |  |  |  |
| View, Filter Sorting                    | Global or Local on top                                                                                                    |  |  |  |
| Case Sensitive Sorting                  | This option in User Settings allows switching between user pages (Trackor Browser, Tasks View, Mapper, EFile Browser, Tasks Overview, Tasks Summary, Workflow, and Admin WF) text value columns sorting modes. The default value is "YES" and can be changed in the new "UserDefaultCaseSensitiveSorting" program parameter. This option is supported when importing users; the source file column must be named "IS_CASE_SENSITIVE_SORTING". |  |  |  |
| Exact Quick Search For<br>Clipboard     | Wraps with double quotes every value pasted to the Quick Search from the clipboard                                                                                                    |  |  |  |
| Field Comments on<br>Mouse Over in Grid | Field descrption/comments will show on mouse over action.                                                                                                    |  |  |  |

| Display Chat State Icon               | Individual users may turn this feature on in their User Settings by checking the "Display Chat Status Icon in Grid" checkbox. This will show an icon indicating the presence of a chat messages                                                                                                    |
|---------------------------------------|----------------------------------------------------------------------------------------------------|
| Choice Element In Grid                | Choose "Yes/No Drop-down" or "Checkbox"                                                                                                    |
| Linked Values Display<br>Mode         | Displays the linked value in the hint for the relevant field                                                                                                    |
| Hide Start Task Dates                 | Used to determine whether or not a user will see the Start Task Dates when working with WorkFlows. This is useful if users are simulating Task milestones with a duration of 0 days. Select from the following options:  Yes - Users will not see the Start Task Dates when working with WorkFlows in the Vizion Platform.  No - Users will see the Start Task Dates when working with WorkFlows in the Vizion Platform. |
| Force Quote Delimiters for CSV Export | The CSV file will be exported with quote marks at the beginning and end of the data contained in the file                                                                                                    |

## **User Settings Notifications tab**

#### **Notifications Tab**

The Notifications tab contains all of the Notifications available in the Vizion Platform for a user's configuration and security settings. Notifications send users an Email Notification when certain events occur in the Vizion Platform. Users may subscribe to different Notifications in order to be notified when those trigger events occur. Users may subscribe to a Notification by selecting the checkbox in the "Active?" column next to the Notification to which the user wants to subscribe.

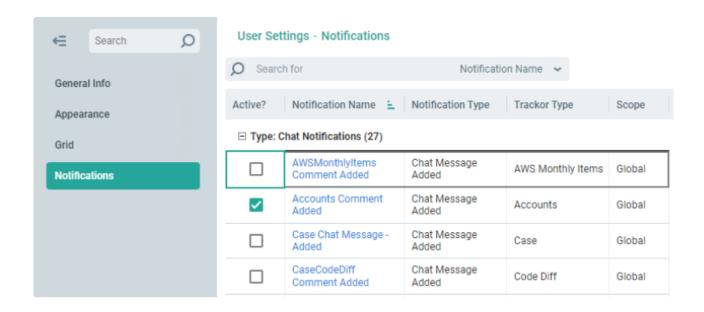

## **Favorites**

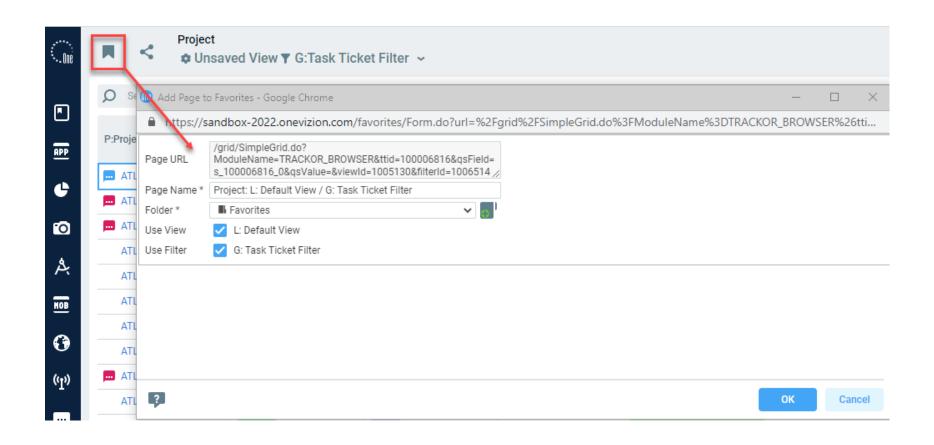

## **Share Page Links**

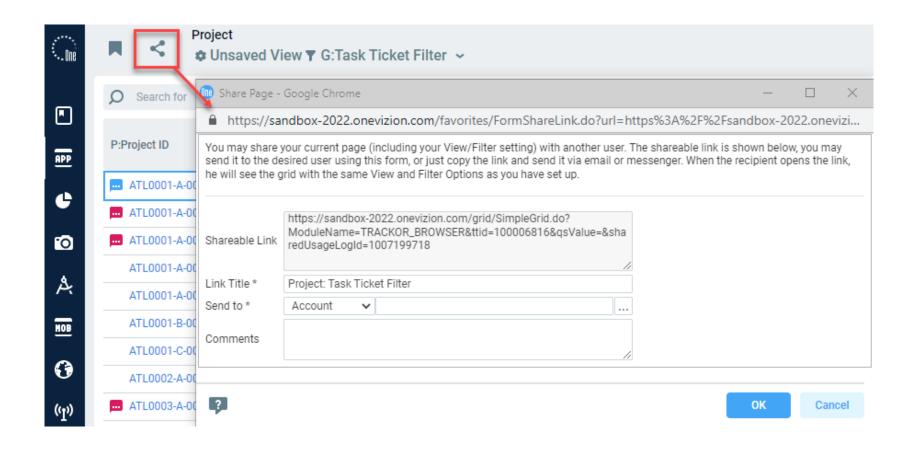

## **Online Documentation**

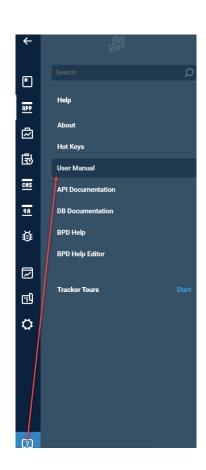

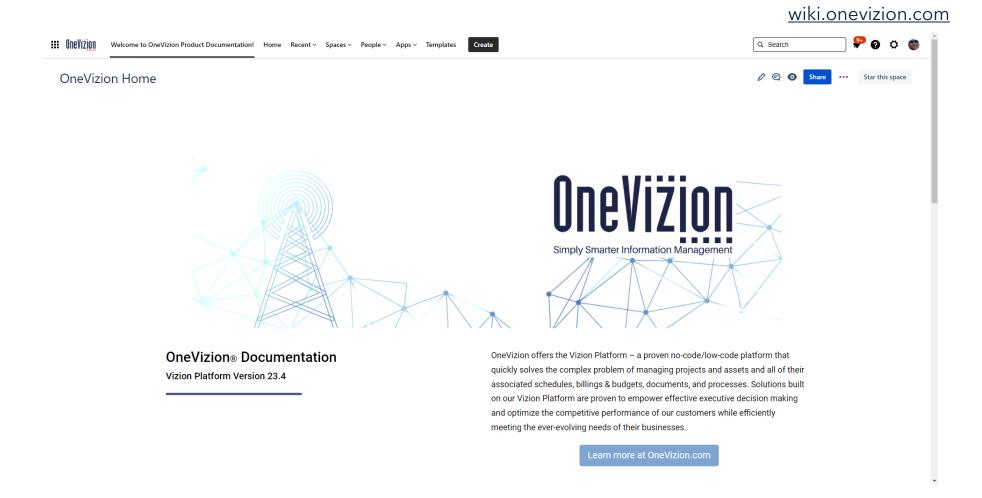

## **Event Notification Panel**

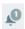

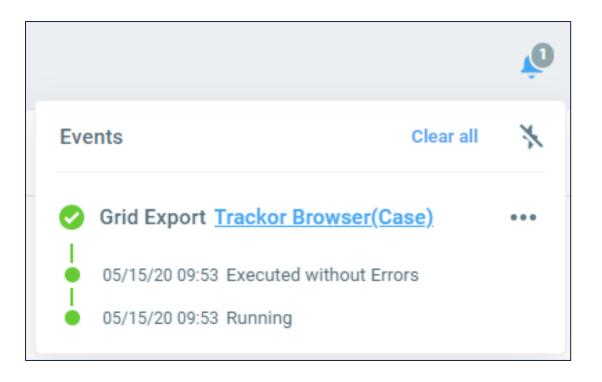

## **Security Roles**

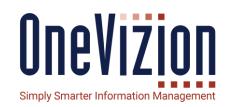

Security Roles are groups of permissions that can be assigned to one or more Users.

Users can be assigned more than one Role and they will get the union of all of the privileges.

The None Privilege is subtractive. If a User has two Security Roles assigned where one Security Group has the Read Privilege and the other has the None Privilege, the resulting privilege will be None for that Security Group.

| <b>←</b> Search      | Edit Security Role - General Info | 0        |        |     |                   |                     |
|----------------------|-----------------------------------|----------|--------|-----|-------------------|---------------------|
|                      | _General Info                     |          |        |     |                   |                     |
| General Info         | Security Role * Administrati      | ive User |        |     |                   |                     |
| Security Groups      | Description                       |          |        |     |                   |                     |
|                      | Default Privs                     |          |        |     |                   | Default Assignments |
| Special Task Privs   |                                   | Read     | Edit   | Add | Delete            |                     |
| Lock Privs           | Application Migration             | <b>✓</b> |        |     |                   | Discipline          |
| LOCKTHVS             | Application Process Management    | <b>✓</b> |        |     |                   | Menu Application    |
| Cell Color Privs     | Audit & Log                       | ~        | $\Box$ |     | $\overline{\Box}$ | Global View         |
|                      | Build Application                 | ~        |        |     |                   | Global Filter       |
| Trackor Restrictions | Chat & Comment                    |          |        |     |                   | Global Portal       |
| Discipline           |                                   | <b>✓</b> |        |     |                   | Rule                |
| Discipline           | Cell Color                        | ~        |        |     |                   | Import              |
| Menu Applications    | Applet                            | <b>~</b> |        |     |                   | Report              |
|                      | Tab                               | <b>✓</b> |        |     |                   | Global Notification |
| Global Views         | Dashboard                         | ~        |        |     |                   | Chat Notification   |
| Global Filters       | Data Ingestion                    | ~        |        |     |                   | Trackor Tours       |

## **Security Groups**

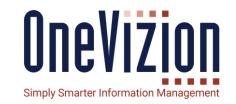

The Security Groups tab contains a list of all of the Security Groups within the OneVizion system (e.g., Applet, Import, Notification Type, Relation, Report, Rule, Tab, WorkFlow) available for a Security Role.

They can be assigned to Security Roles or given to Users as an override.

When a Security Group is assigned to a User, the associated check boxes will be colored blue. To change an assignment check the checkbox and click Apply. The checkbox will be colored green indicating it is a User exception.

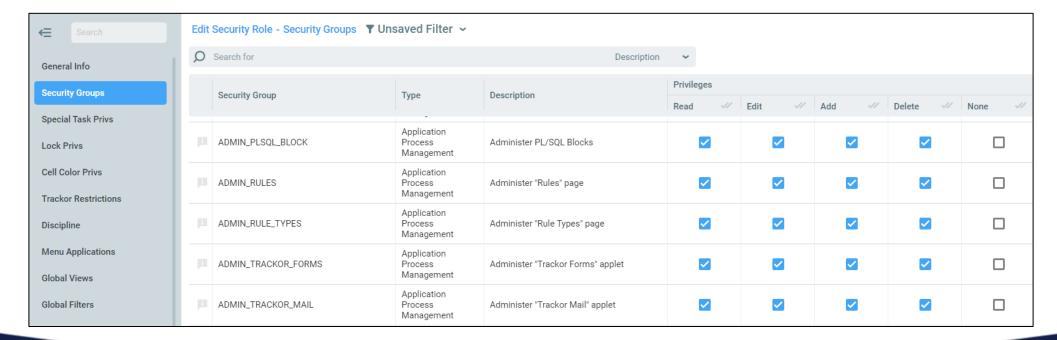

## **User Security Overrides**

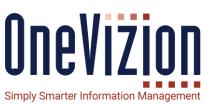

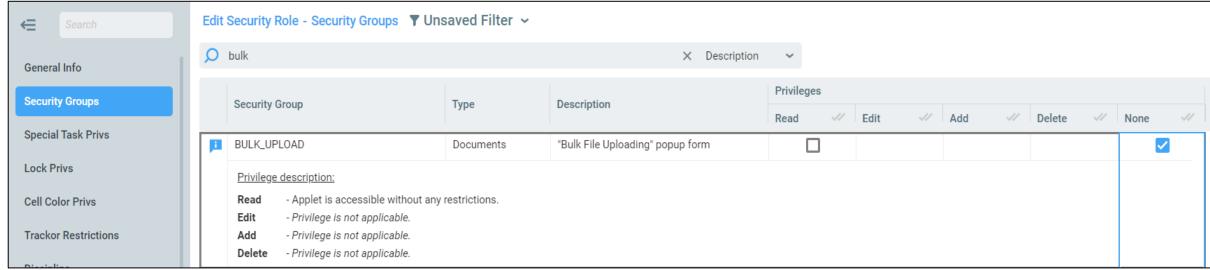

Of the 5 Security Privileges (Read, Add, Edit, Delete & None), the first 4 are additive and "None" is subtractive. So, assigning any of the first 4 to a Security Role gives a user with that security role those privileges on the relevant Tab, Trackor, etc. However, the "None" subtractive privilege overrides the other privileges – if a security role has the "None" privilege, then all users assigned to that role will not be able to access or manipulate an object regardless of if they have privileges from another Security Role.

### **Password Composition & Expiration**

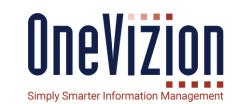

- What controls composition?
- What controls expiration?

Password composition and expiration are controlled by rules.

Our two default rules included in new installations are "Check Password Strength" - executed when a user changed their password - and "Password Aging" - executed nightly.

In general, we follow the OWASP password strength control guidelines.

- 1. Password length must be between 10 and 128 characters
- 2. Password must contain 3 out of the following 4 complexity requirements
  - 1. At least 1 uppercase letter
  - 2. At least 1 lowercase letter
  - 3. At least 1 digit
  - 4. At least 1 special character
- 3. Cannot contain more than 2 identical characters in a row
- 4. Passwords must be changed after 45 days

## **Password Composition & Expiration**

Rules for Password Strength and Aging

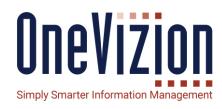

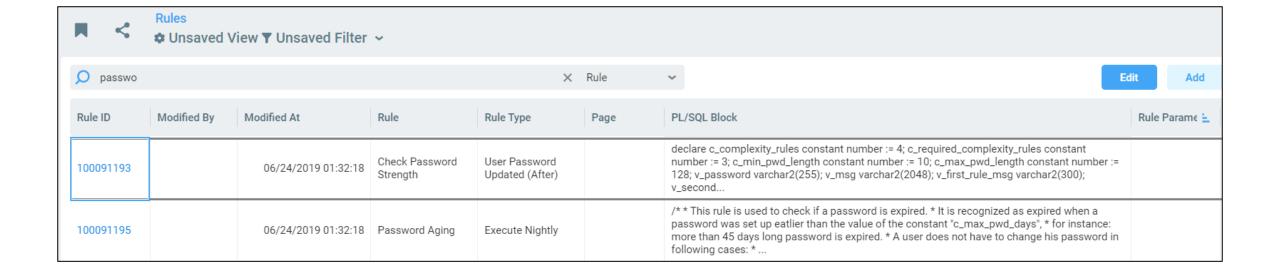

### **Password Composition & Expiration**

#### Developer note!

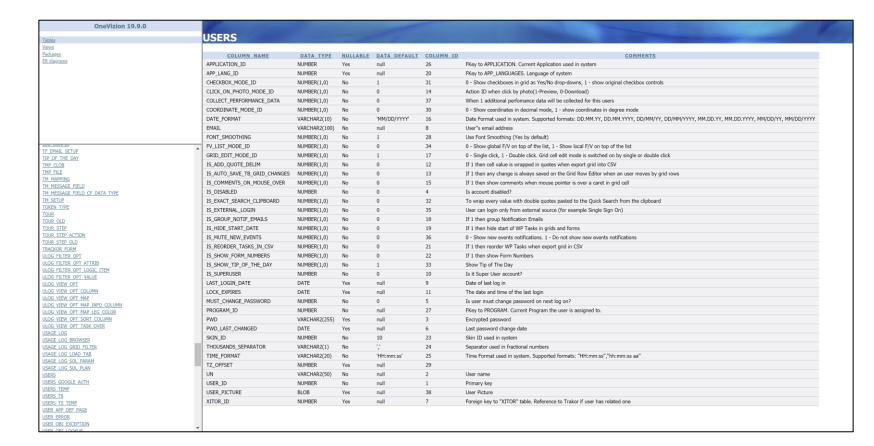

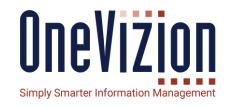

Note to developers: check the DB Docs for information on the USERS table.

There are other columns (MUST\_CHANGE\_PASSWORD, IS\_DISABLED, LOCK\_EXPIRES, etc.) there that will be useful when developing your own password expiration rules.

### **Resetting Passwords**

#### Forgotten password

If a user is currently enabled but has forgotten their password, they can get a new, temporary password sent to them by using the "Unable to login?" hyperlink on the main login form.

This is initiated by the users themselves and does not require administrative effort.

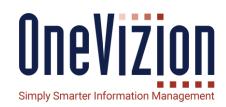

| One Vizion Simply Smarter Information Management Version: 20.17.1                              |
|------------------------------------------------------------------------------------------------|
| Please log in with UN/Email                                                                    |
| Unable to login? Log In                                                                        |
| Don't have an account? Contact  OneVizion Administrator to request new account or reactivation |

## **Resetting Passwords**

Change password prompt

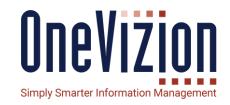

If a user is currently enabled and wishes to change their password manually, they can use the "Change Password" button on the User Settings applet.

Again, this is initiated by the users themselves and does not require administrative effort.

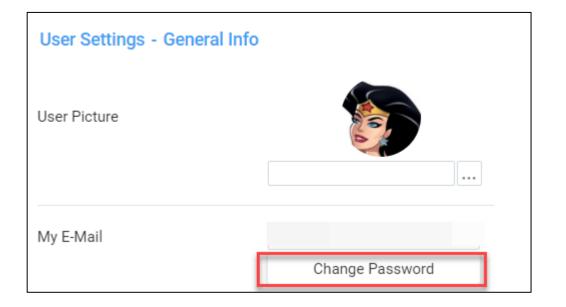

### **Disabled and Superusers**

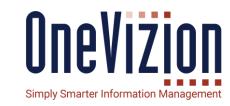

Two key properties of the User Entity: "Disabled" and "Superuser".

Disabled users are no longer active – they cannot log in to the site.

Only Superusers can update their own permissions.

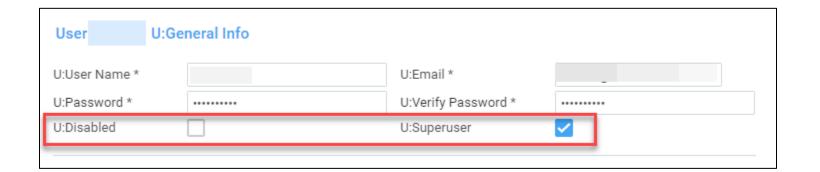

### **Language Choice**

- The Login Page provides an option for the user to select the Language option (listed options will be in 'Localization->Languages') for the Login page. User's selection will be stored in browser cookies. Subsequently, the Login page will be set to the option stored in the cookie. If there is no 'LangID' in the browser cookie, then the value stored in System Parameter "DefaultLoginPageLanguage" will be used.
- After logging in, the language selection in the Login Page will be saved to 'User Settings->OneVizion Language'. Any changes made to 'User Settings->OneVizion Language' will also get saved to the browser cookie.
- In case of SSO, user settings will be applied for Language selection.

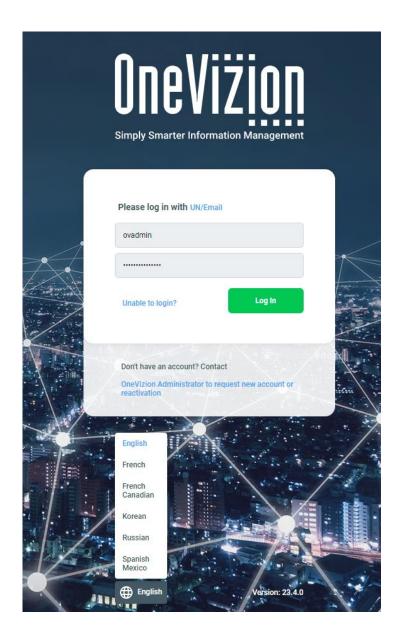

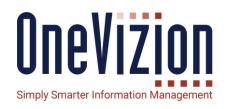

### **Multifactor Authentication**

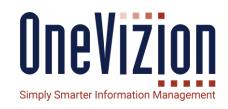

OneVizion provides Administrators to enable Multi Factor Authentication (MFA) for specific users in the system. MFA allows additional security by enforcing that users have to enter specific code emailed or texted to them when they attempt to login to the system.

Administer System Parameters

- 1. Enable MFA
  - EnableMFALogin should be set to 'Yes'
  - MFATokenExpiration set time in seconds for MFA code expiration (defaults to 120 seconds)

Refer to the Online Documentation for more details on setting up Users.

### **Multifactor Authentication**

### **Notification Template for MFA**

Configure separate notification template for MFA. Customize notification content, if needed

Set Notification Type to "MFA Code Notification"

Option to setup a separate Notif Service that will have more frequent polling ('Queue Polling Interval') - if needed 'Notif Service' can be configured to support SMS Notification, if MFA code should be sent as a text (SMS) message. Queue Polling Interval of the Notification Service should be shorter than the MFATokenExpiration parameter to ensure there is sufficient time for user to receive the MFA code and use it, before it expires.

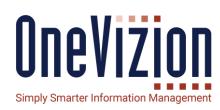

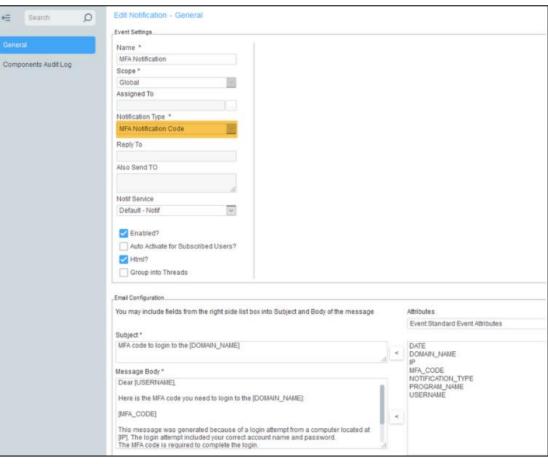

### **Multifactor Authentication**

### **User Experience when MFA is Enabled**

When user, who has MFA tries to login, they will be presented with the Login page to enter credentials.

After, entering username and password, they will be prompted to enter the MFA code (which will be emailed to them based on the Notification Template, setup in step #2).

Once, the user enters the MFA code, user will be logged into OneVizion

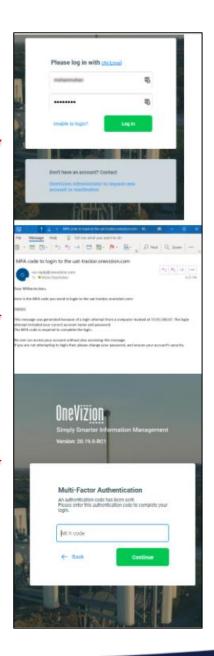

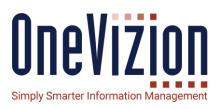

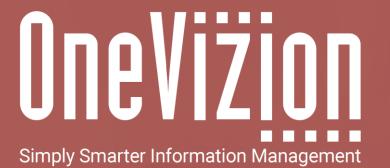

**OneVizion Documentation** 

For more information regarding these topics, visit wiki.onevizion.com

Thank You